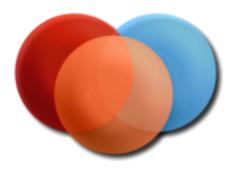

# **Image Components for Blazor**

**Installation Guide** 

# **Contents**

| Introduction                                   |
|------------------------------------------------|
| Features Include                               |
| Requirements3                                  |
| Installation                                   |
| Setting up the appsettings.json configuration5 |
| License Manager Installation6                  |
| Configuring the ImgScan client service         |
| ImgScan client service support for https8      |
| Manual Certificate creation9                   |
| ImgScan service error logging9                 |
| Scaling Image Manager Web API Web Service      |
| YARP 2.0 configuration example10               |
| YARP 2.0 configuration file (appsettings.json) |
| What changes in the components configuration11 |
| Developer Licensing                            |
| ASP.NET CORE, HTML, and Others:                |
| Purchase Options                               |
| Deployment                                     |
| Running the Demo Projects                      |

### Introduction

Image Components for Blazor SDK is a dot net based document image viewing control, which can be easily integrated into your own applications.

The Blazor toolkit provides developers with the power of the Image Components SDKs for cross-platform development.

View, annotate, and manage documents, on any device, through a fully customizable zero-footprint Blazor Viewer.

Developed using CSharp, a content server and additional technologies, Image Components for Blazor SDK can easily provide imaging functionality to web applications.

Operates in any browser, eliminates client platform compatibility issues and runs in Internet Explorer, Safari, Chrome and Firefox.

### **Features Include**

- View and Edit the most common image file types.
- View PDF documents.
- Open and save documents locally or in server side.
- Image page navigation.
- Image rotation and mirror.
- Zoom percentage or selectable zoom zone.
- Undo and Redo.
- Image management with append, insert, delete and move pages.
- Manual or automating cropping and clear image zones.
- De-skew, resize and border removal.
- Many image filters (Invert, grayscale, median, black and white...)
- Many enhancements (Smooth, sharpen, brightness, color, Contrast...)
- Edge detections.
- Document, page or zone OCR.
- Text search and highlight.
- Exif image read and write access.
- Local and remote load of annotations.
- Local and remote save of annotations.
- Multipage annotations support.
- Add, selected, double click and deleted events.
- Annotations insert by selection.
- Text, Stamp, Highlight, Hide, Ellipse, Embedded Image annotations.
- OCR, barcode and zoom zone annotations.
- Edit, remove and clear page annotations.
- Access to the page annotations collection.

Image Components for Blazor is in constant development, other imaging features will be available soon.

### Requirements

- Windows 10 or higher, 32 bit or 64 bit architecture.
- Visual Studio 2022 and above
- Some experience in Blazor development.
- Some experience in Web applications deployment.

### **Installation**

Requirements before running the SDK installation wizard:

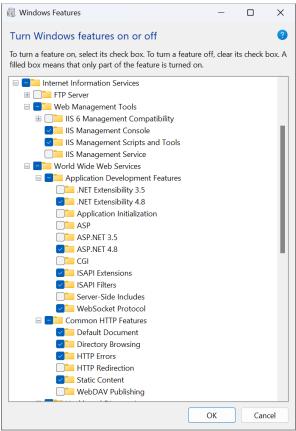

**Enable Internet Information Services** 

Image Components for ASP.NET SDK installation wizard X86 or X64:

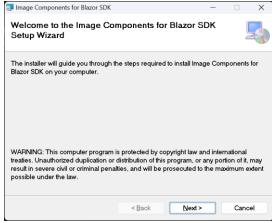

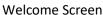

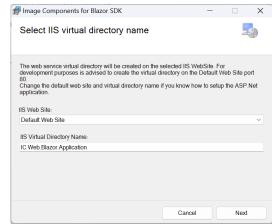

Installation Address \*

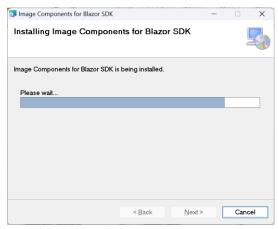

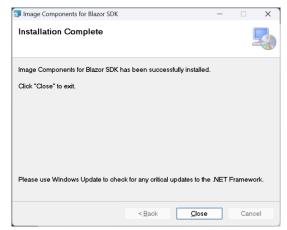

**Installing Image Components SDK** 

**Installation Complete** 

#### Setting up the appsettings.json configuration

There are some configurations that must be made to the web.config file, in order to have access to specific functionalities.

- Open the appsettings.json file.

```
B{
    "Logging": {
        "LogLevel": {
            "Default": "Information",
            "Microsoft": "Warning",
            "Microsoft.Hosting.Lifetime": "Information"
        }
    },
    "AllowedHosts": "*",
    "ICConfig": {
        "ServerFolderFiles": "",
        "OCRLanguagesPath": "",
        "FTPConnection": "",
        "DatabaseConnection": "",
        "ErrorLogPath": ""
}
```

There are 4 keys in the <ICConfig> node that can be configured:

- ServerFolderFiles.
- OCRLanguagesPath.
- FTPConnection.
- DatabaseConnection.
- ErrorLogPath.

#### ServerFolderFiles:

The folder containing the server side images or PDF files. The ImgEdit component can read and save server side documents.

### OCRLanguagesPath:

The OCR languages files path. If this folder is not set, the OCR functions are not enabled. ErrorLogPath:

If this key is set, all service logs will be written in a file to this folder. The log file has a default name of 'IC.WS.Imaging.Service.html'.

#### **FTPConnection:**

The FTP connection configuration.

Ex: Url=MyFTPServer;

Uid=MyUserName;Pwd=MyPassword;Domain=;Anonymous=false;Timeout=10000;

DatabaseConnection:

The database connection configuration.

Ex: ServerType=MSSQL;Server=MyServer;

Database=MyDatabase;Uid=MyUserName;Pwd=MyPassword;

Read and write permissions must be given to the specified folders.

# **License Manager Installation**

If you own a valid developer license, is required the installation of the license manager application.

In the Image Components installation path there is a folder named 'License.

Ex: [Drive]:\[InstallationPath]\Image Components\License\ (Installation default path). The 'License' folder contains the 'IC.Licensing.msi' file.

The installation files are also available on-line (ASP.NET/Blazor Developer License): <a href="http://www.imagecomponents.net/Downloads/Index/-1">http://www.imagecomponents.net/Downloads/Index/-1</a>

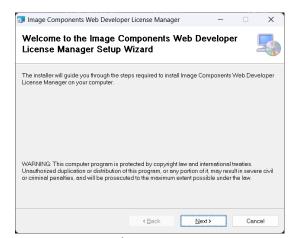

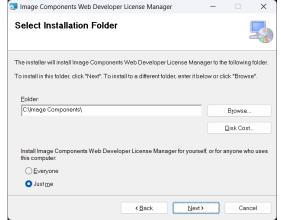

Welcome Screen

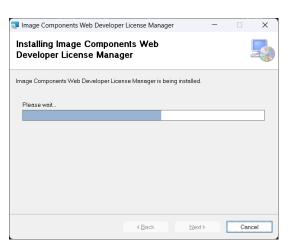

Installation Path

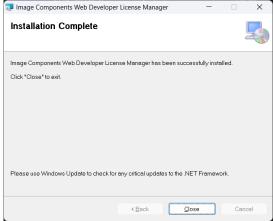

**Installation Progress** 

Installation Complete

# Configuring the ImgScan client service

To successfully connect the browser to a twain/WIA device, some configurations must be made. The configuration steps can differ from each browser vendor.

The connection from the browser to the scanning service is made using the web socket protocol.

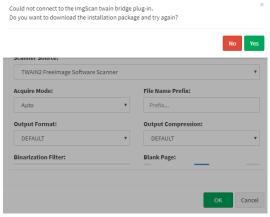

Selecting the device

After opening the scanner settings dialog, the WebImgScan component tries to connect to the <a href="http://localhost:8182">http://localhost:8182</a> or the <a href="https://localhost:8183">https://localhost:8183</a> web socket port. If the connection is unavailable, a message is displayed order to download and install the client service.

The installer dialog will display the progress and information about the service installation. Completed the installation, the windows firewall will prompt you to allow or deny the access to the network. Since the required communications is only made locally, you only need to allow access to the **private networks**.

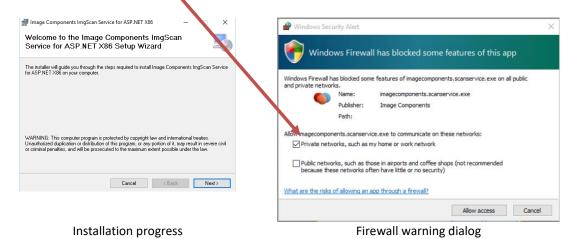

Copyright © ImageComponents 2024

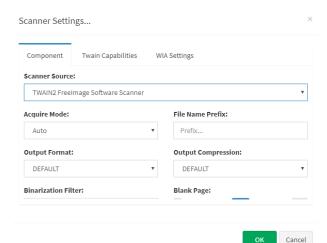

Restart the browser or press CTRL+F5 to reload the web page.

Open the scanner settings dialog to select and configure the available twain or WIA devices.

Special configuration may also be necessary to use the older versions of Edge with Windows 10 OS.

MS Windows 10 uses an isolation technology ("AppContainer") that may prevent requests being sent from the older versions of Edge via AppScan to the ImgScan client service. https://msdn.microsoft.com/en-us/library/windows/apps/hh780593.aspx

To enable loopback for Edge, use this command in Command Prompt:

CheckNetIsolation LoopbackExempt -a -n="Microsoft.MicrosoftEdge\_8wekyb3d8bbwe"

To disable loopback for Edge use this command in Command Prompt:

CheckNetIsolation LoopbackExempt -d -n="Microsoft.MicrosoftEdge\_8wekyb3d8bbwe"

### ImgScan client service support for https

If your ASP.Net application is running under HTTPS/SSL the ImgScan Client service will also require a secure connection to the browser.

An X509 certificate containing a public and private key must be added to the service configuration.

Both endpoints **must have valid certificates** in order to communicate.

You can choose one of the following ways to create and apply a certificate to the ImgScan Client Service:

- 1 Automatic creation. The installation of the ImgScan Client service will try to create a local self-signed certificate automatically. No further steps are required. The installation must be done using an Administrator account.
- 2 Purchase an SSL certificate from an external trusted authority such as Symantec (VeriSign), Thawte, or GoDaddy. This has the same benefits as a domain certificate, but does not require a domain certificate authority. **The drawback** is that this is the most expensive option, which could be prohibitive.
- 3 Create a self-signed certificate to be used as a trusted root certificate and create a host certificate using the trusted self-signed certificate. This certificate is only trusted on the machine where the certificate was created. This option was added to the installation package (\*.msi) of the ImgScan Client service (version 3.1.2.5). The installation package will try to automatically create and apply a self-signed certificate on the local machine certificate store. In order to correctly create the certificate, the installation package must be run as a machine Administrator.

#### **Manual Certificate creation**

Open the windows power shell console on the local machine where the ImgScan service will be installed as an Administrator, and insert the following lines of code:

```
$params = @{
    DnsName = "IC Certification Authority"
    KeyLength = 2048
    KeyAlgorithm = 'RSA'
    HashAlgorithm = 'SHA256'
    KeyExportPolicy = 'Exportable'
    NotAfter = (Get-Date) AddYears(5)
    CertStoreLocation = 'Cert:\LocalMachine\My'
    KeyUsage = 'CertSign','CRLSign' #fixes invalid cert error
}
$rootCA = New-SelfSignedCertificate @params

$params = @{
    DnsName = "localhost"
    Signer = $rootCA
    KeyLength = 2048
    KeyAlgorithm = 'RSA'
    HashAlgorithm = 'RSA'
    HashAlgorithm = 'SHA256'
    KeyExportPolicy = 'Exportable'
    NotAfter = (Get-date) AddYears(2)
    CertStoreLocation = 'Cert:\LocalMachine\My'
}
$vpnCert = New-SelfSignedCertificate @params

Export-Certificate -Cert $rootCA -FilePath "E:\certs\rootCA.crt"
    Import-Certificate -CertStoreLocation 'Cert:\LocalMachine\Root' -FilePath
    "E:\certs\rootCA.crt"

Export-PfxCertificate -Cert $vpnCert -FilePath 'E:\certs\ICScanService.pfx' -Password (ConvertTo-SecureString -AsPlainText 'MyPassword' -Force)
```

Press F5 and run the script. A valid export folder (Ex: E:\certs\) must exist. The *ICScanService.pfx* should have been exported to the *E:\certs\* folder with the *MyPassword* password. Add the certificate to the ImgScan service as previously shown.

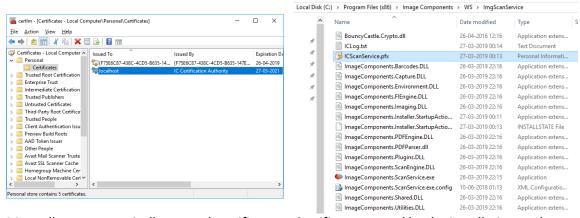

Manually or automatically created certificate. Certificate created by the installation package.

#### ImgScan service error logging

In order to diagnose and troubleshoot any problem with the connection or scanning, you can enable our extensive log, by right clicking the image components scan service icon on the system tray.

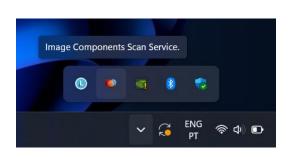

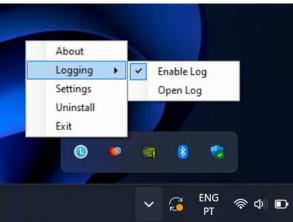

System Tray Icon

**Enable and Open Log** 

## Scaling Image Manager Web API Web Service

You can scale your imaging application by creating a pool of services that can respond to an increase number of users.

This can be done with a web gateway, creating a unified entry point, with the intent of distributing the unique entry point request to a listening pool of services.

Here are two great open source examples:

- Ocelot https://github.com/ThreeMammals/Ocelot
- YARP 2.0 <a href="https://microsoft.github.io/reverse-proxy/">https://microsoft.github.io/reverse-proxy/</a>

We do prefer using YARP, but this is only personal preference, as both works great. The only disadvantage that we found was on Ocelot, as it doesn't support virtual directories or virtual web applications (web Applications inside web applications) supported by IIS.

#### YARP 2.0 configuration example

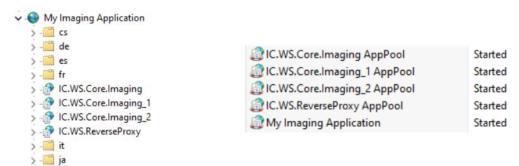

Web application with 3 imaging services and the YARP reverse proxy

One application pool for each service

In this IIS configuration example, we have the main application (My Imaging Application), making request to a single point (IC.WS.ReverseProxy), that in turn, redirects the request to an Imaging Service, just like a load balancing, distributing network traffic equally across a pool of resources.

#### YARP 2.0 configuration file (appsettings.json)

```
"Logging": {
             .ogg.ng": \"
"LogLevel": {
    "Default": "Information",
    "Microsoft.AspNetCore": "Warning",
    "Microsoft.Hosting.Lifetime": "Information"
            }
        "ReverseProxy": {
               "Routes": {
    "route1": {
                              "ClusterId": "ImagingCluster",
                                   "Path": "/Imaging/api/{**catch-all}"
                           },
"Transforms": [
                                    {
                                           "PathRemovePrefix": "/Imaging"
                                           "ResponseHeader": "Source",
                                           "Append": "YARP",
"When": "Success"
                          ]
                   }
             },
                "Clusters": {
   "ImagingCluster": {
                              "LoadBalancingPolicy": "LeastRequests", // "PowerOfTwoChoices", "FirstAlphabetical", "Random",
"RoundRobin", "LeastRequests"
                            "SessionAffinity": {
    "Enabled": true, // defaults to 'false'
    "Policy": "HashCookie", // defaults to 'HashCookie' alternatively "CustomHeader"
    "FailurePolicy": "Redistribute", // defaults to 'Redistribute' Alternatively "Return503Error"
    "AffinityKeyName": "ImagingKey1",
    "Cooking of the factor of the factor of the fact
                                    "Cookie": {
    "Domain": "localhost"
                                           "Expiration": "03:00:00",
"HttpOnly": false,
"IsEssential": true,
                                           "MaxAge": "1.00:00:00"
"Path": "mypath",
                                           "SameSite": "Strict"
                                           "SecurePolicy": "Always"
                              "Destinations": {
  "destination1": {
    "Address": "http://localhost/IC.WS.Core.Imaging/"
                                   },
"destination2": {
                                           "Address": "http://localhost/IC.WS.Core.Imaging_1/"
                                     "destination3": {
                                           "Address": "http://localhost/IC.WS.Core.Imaging_2/"
         } }
                                   }
    }
```

Load balancing must be enabled, with session affinity setup.

#### What changes in the components configuration

If you want to use the reverse proxy instead of direct connection to an image service, change the **WebServiceURL** property value.

- Old Value: <a href="http://localhost/IC.WS.Core.Imaging/api/">http://localhost/IC.WS.Core.Imaging/api/</a>
- New Value: http://localhost/IC.WS.ReverseProxy/Imaging/api/

## **Developer Licensing**

The Image Components for Blazor installation includes a License Manager application. This manager allow you to check what components are licensed or not, and your developer machine key code.

Before starting using the components, you must start the license server.

- On the Task Bar press the Start button/All Programs/Image Components/Licensing/Web License Manager.

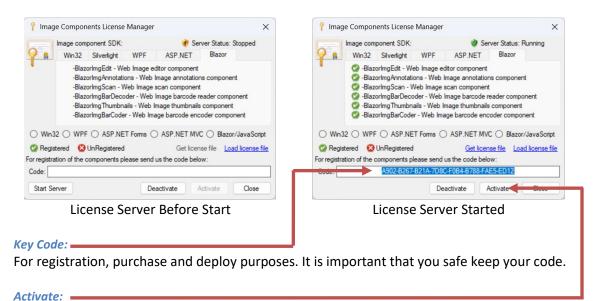

After purchasing your will receive a confirmation. With an internet connection present, you just need to activate your components.

#### ASP.NET CORE, HTML, and Others:

You can also add the license value manually in an ASP.NET CORE, HTML or Other project types by doing the following procedure:

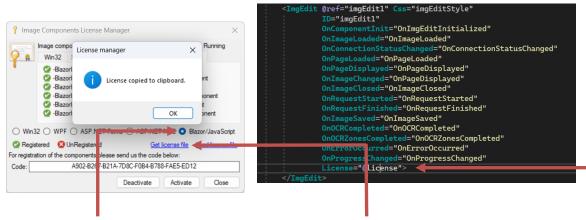

Check the **Blazor/JavaScript** radio button and press the **Get license file** link button. The license value will be copied to the clipboard, in order to paste to the project **License** ImgEdit property.

# **Purchase Options**

Components can be ordered over the Internet. Once you have purchased the product by completing the online order form, the full activation will be enabled on-line. You can order the fully functional version of the **Components** over the Internet using any major credit card. The ordering page is located on a secure server, ensuring that your personal information remains confidential. As soon as your order is processed, we'll provide you the online activation process. We will require your key code, to proceed with the product activation. The Components are licensed by developer, so they can be **freely** distributed with your applications.

#### Purchase steps:

- Download and install the latest version of the components.
- Try the components as long as you like.
- Check the following video on how to purchase and licensing:
  - Purchase and Licensing
- Check the following video on how to register your machine:

  Registration

# **Deployment**

### Your distribution must also be registered, using the following method:

You must use your Image Components account in order to manage your licenses and registrations. We also provide a tool to register your server's deployments.

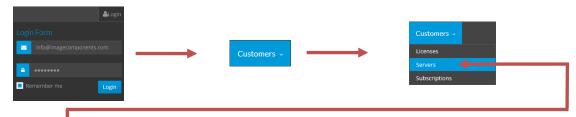

Press the 'Servers' link to manage the deployment's registrations.

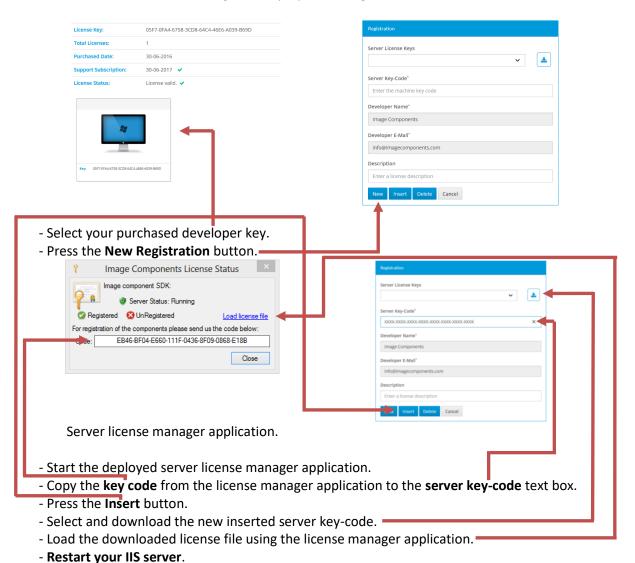

# **Running the Demo Projects**

After a successful installation open and run the demo project.

Go to the start menu/All Programs/Image Components/Blazor Examples, and click in one of the '\*.sln' Shortcut.

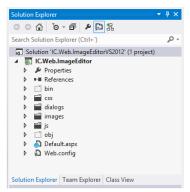

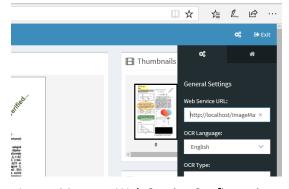

**Demo Solution** 

Image Manager Web Service Configuration

Paste the URL of the previous installed image manager web service into the text box dialog and press the 'OK' button.

The demo application should be ready to use.

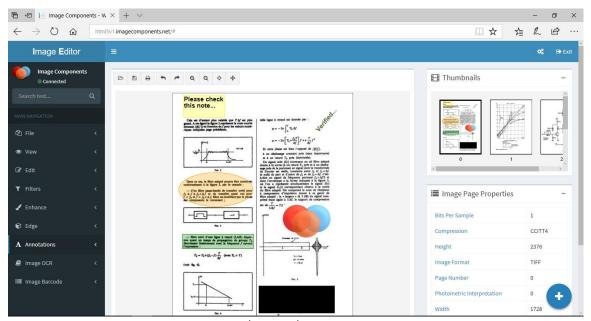

Demo ASP.NET/HTML5/JavaScript Application

The demo license will not end at a certain time. Just try as long as you like.